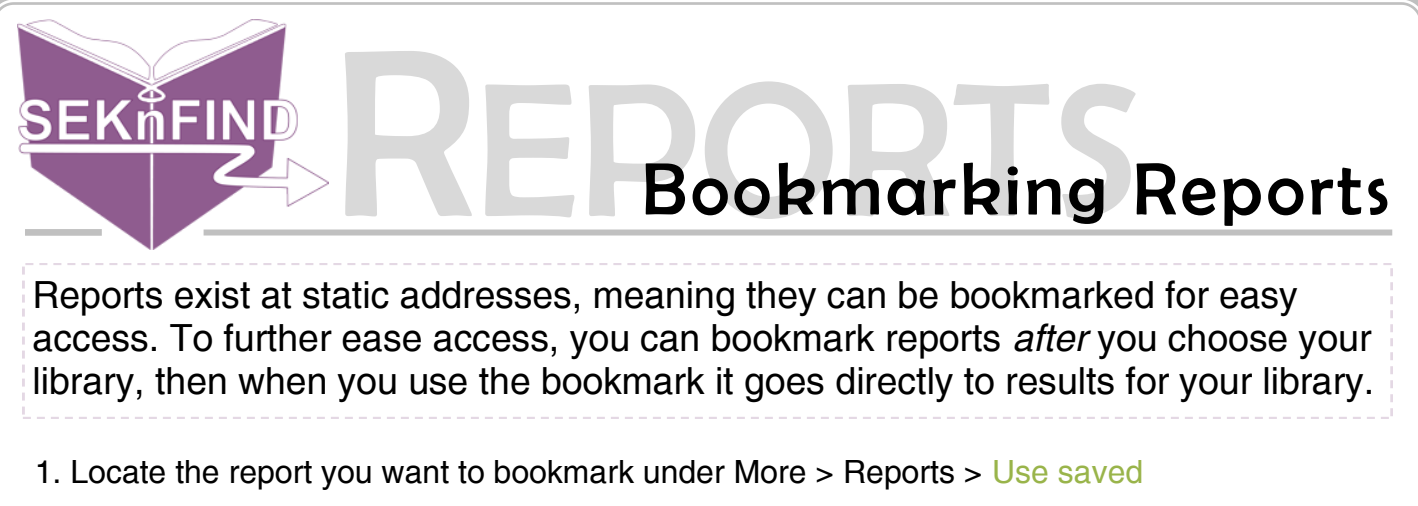

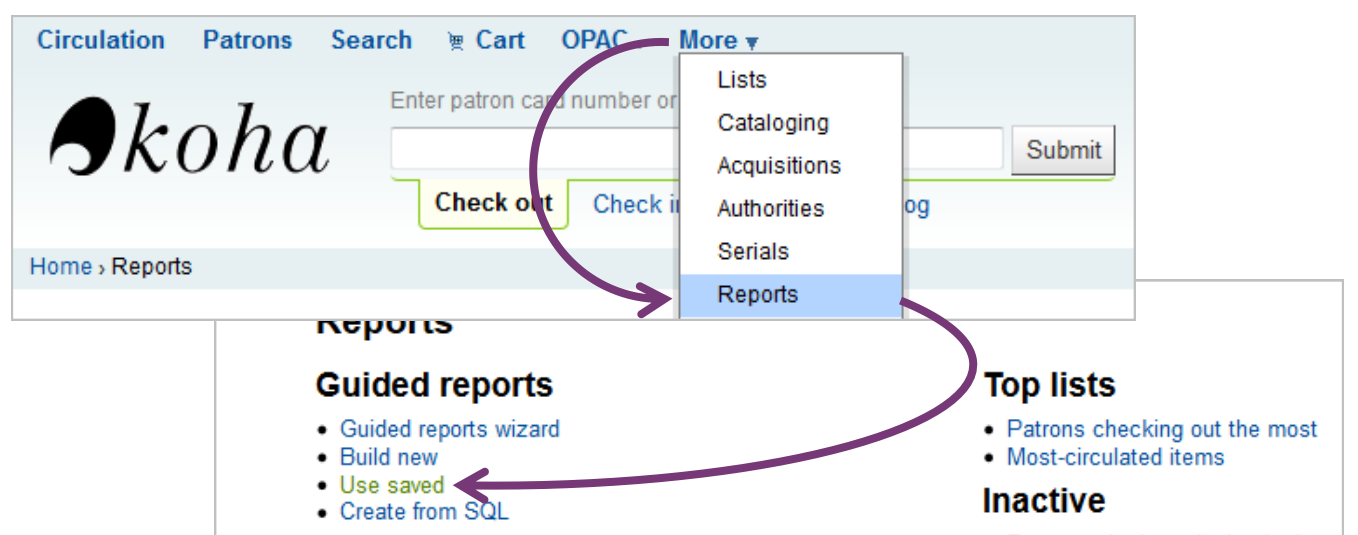

2. Choose your report, run it, pick your library and run the report

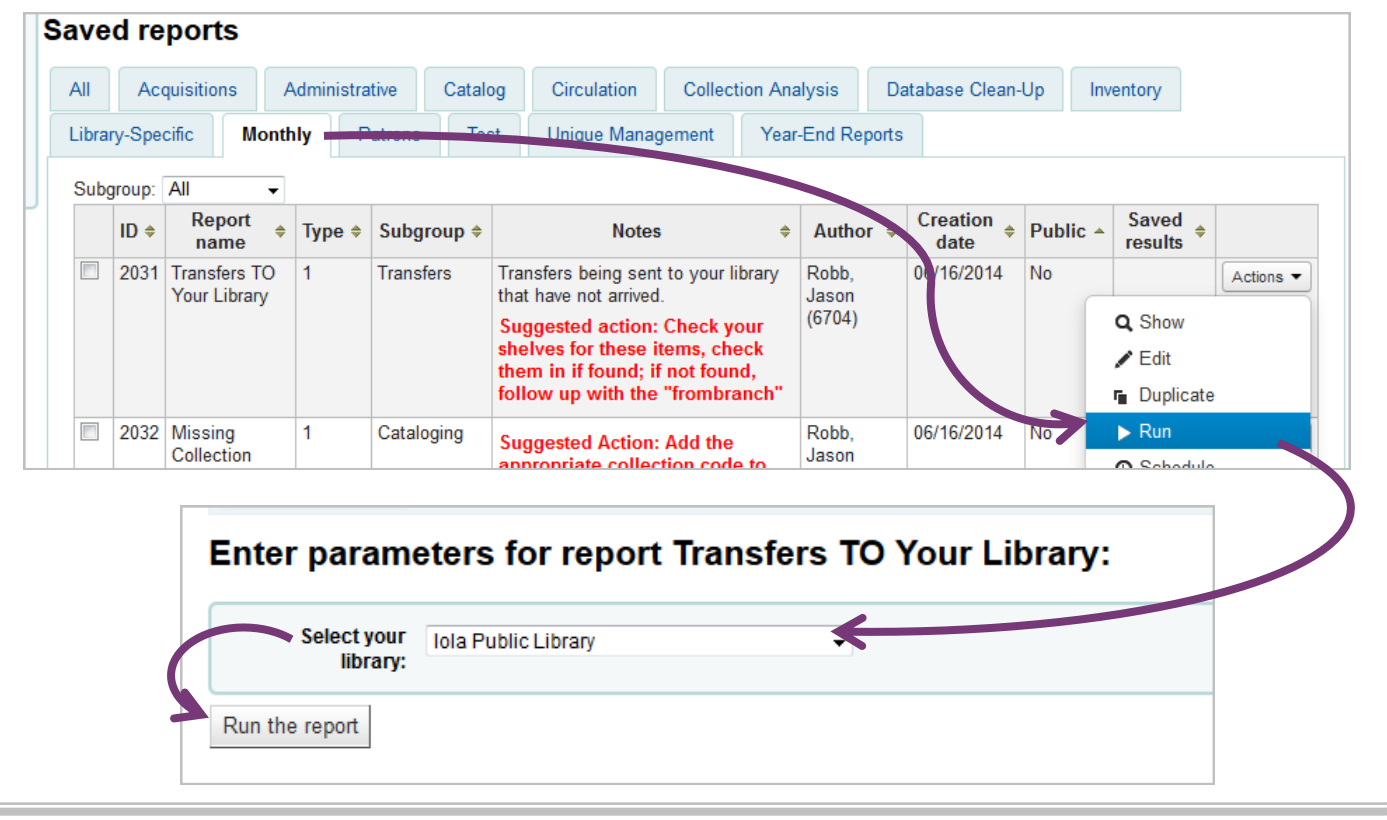

3. After your results come up, bookmark the page by clicking the star near your search bar  $\begin{array}{c|c|c|c|c|c} \hline \multicolumn{3}{|c|}{\mathbf{L}} & \multicolumn{3}{|c|}{\mathbf{L}} \end{array} \begin{array}{c} \multicolumn{3}{|c|}{\mathbf{L}} & \multicolumn{3}{|c|}{\mathbf{K}} \end{array}$ Koha > Reports > Guided re...  $\quad \times \quad +$  $\bigodot$  staff.seknfind.org/cgi-bin/koha/reports/guided\_reports.pl?reports=2031&phase=Run+this+report $\ell \vee \mathbb{C}^*$  | Q, Search J,  $\equiv$ ☆ 自 Circulation Patrons Search \@ Cart OPAC . More ~ jrobb | Iola Public Library + Help Enter patron card number or partial name:  $\bigtriangleup$ koha Submit Check out Check in Search the catalog Home > Reports > Guided reports wizard > Saved reports > Transfers TO Your Library Report

4. Click the star again to bring up naming and sorting options for the bookmark.

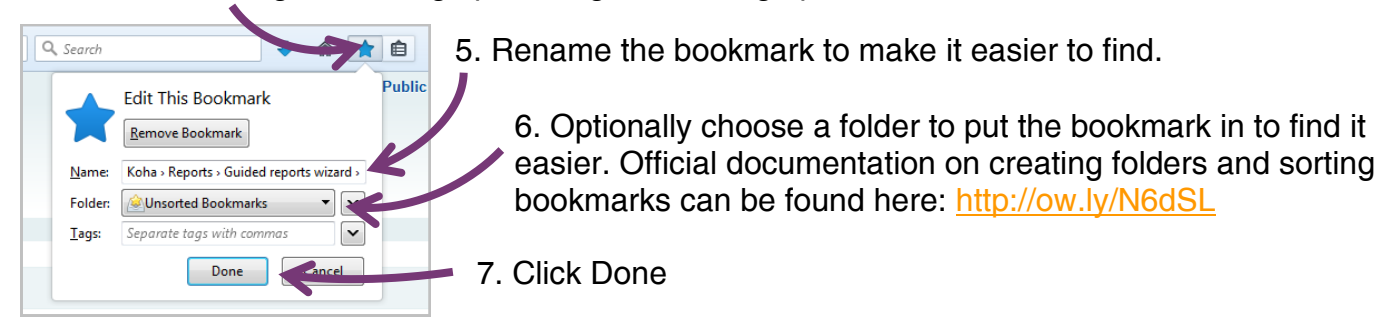

8. To access your bookmarked reports, open Firefox and click on the clipboard next to the star. Find and click your bookmark.

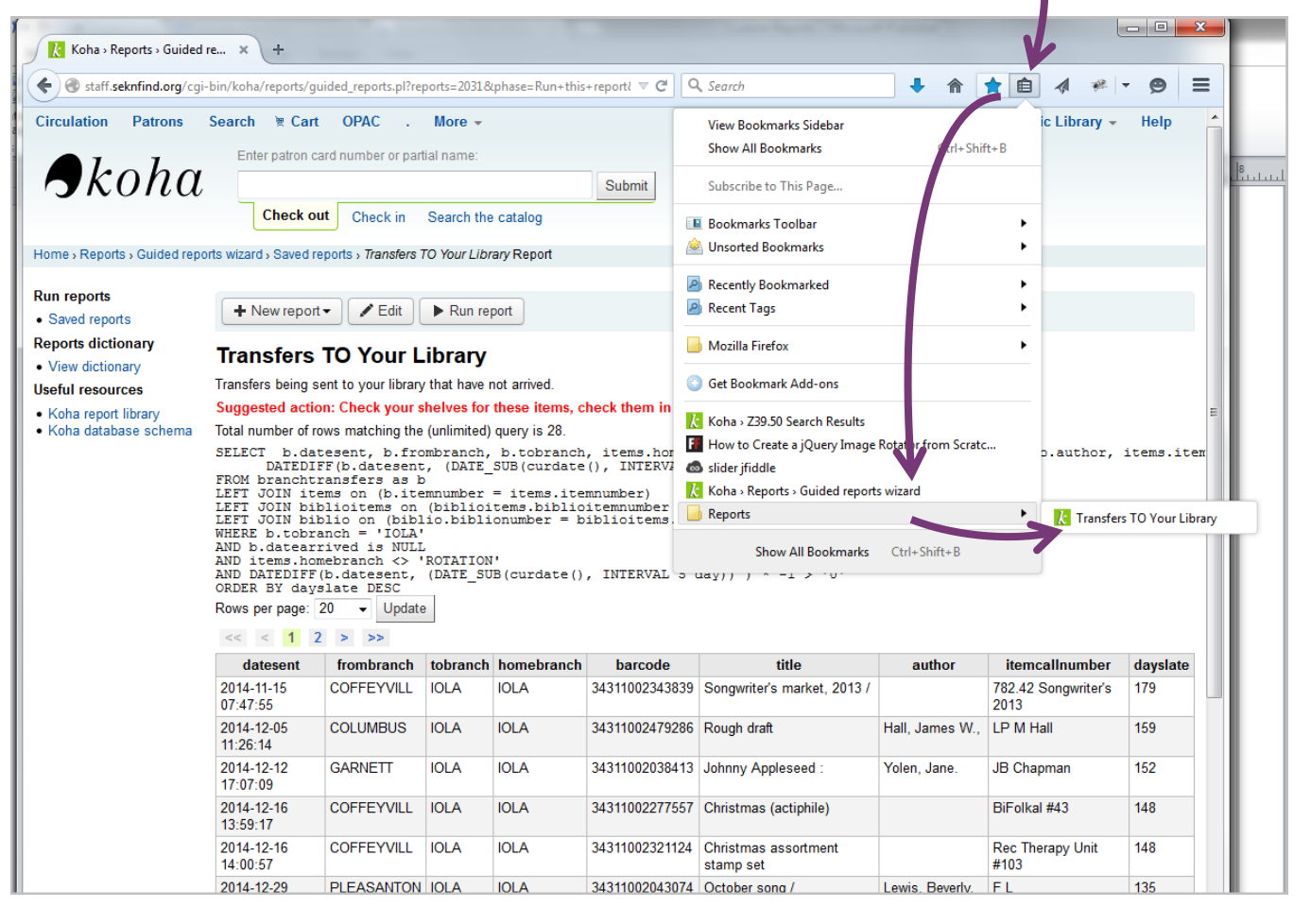